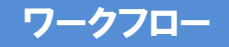

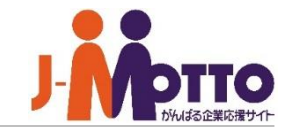

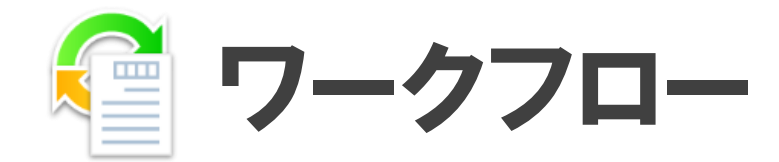

稟議書類やレポート提出物など、あらかじめ設定された決裁者に対して、決裁処理(決裁・ 承認・確認など)を段階的に依頼できる機能がワークフローです。

依頼中の申請案件に対し、「いつ内容がチェックされたか」「どこまで依頼が進んだか」など も一目でわかります。

また決裁者は自分が対応しなければならない申請書が今後何件到着予定なのか、一覧 画面で常に把握することができます。

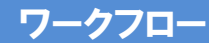

### ワークフロー 目次

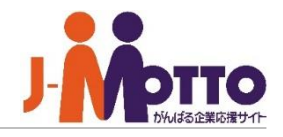

- **1. 申請一覧画面の画面構成 (**P2**)**
- **2. 申請を出す (**P3**)**
- **3. 自分に届いた申請の新着表示 (**P5**)**
- **4. 申請の承認・決裁を行う(**P6**)**

### **ー基本操作**

- **ー引上げ承認**
- **ー経路の変更**
- **ー決裁時のファイル添付**
- **5. 差し戻された申請を再度申請する(**P10**)**
- **6. 申請経路を設定する(**P11**)**
	- **ー承認グループの追加**
	- **ーロールの追加**
	- **ー組織の追加**
	- **ー所属組織階層の追加**
- **7. 不在処理設定を行う(**P16**)**

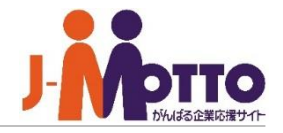

 $0/4$ 

### $\mathbf{\overline{1}}$ 一覧の切り替え

自分に届いた未承認の申請や、作成した申 請など、申請の一覧表示を切り替えることが できます。

### 申請一覧 **2**

①で選んだ申請が一覧表示されます。

一覧表示を選択した申請書で絞り込みます。 **3**

### **【申請一覧の見かた】**

#### **■自分に届いた申請**

**『未承認・差戻し』**・・・承認・決裁処理が必要な申請です。また、自分に差戻された申請書も表示されます。 **『承認済み(申請中)』**・・・承認・決裁を行った申請の内、決裁処理が未完了の申請です。 **『承認予定』**・・・今後、自分に届く予定の申請です。※引上げ承認を行う際に利用します。 **『承認済み(完了)』**・・・承認・決裁を行った申請の内、決裁処理が完了した申請です。

#### **■作成した申請**

**『作成分(申請中)』**・・・自分が作成し、決裁処理が未完了の申請です。

**『作成分(完了)』**・・・自分が作成し、申請経路全員の決裁処理が完了した申請です。

**『否認・取消し』**・・・自分が作成した申請の内、承認者に否認された申請と、決裁処理の途中で自身が申請の取消しを行った申請 です。

**『下書き』**・・・作成途中の申請です。

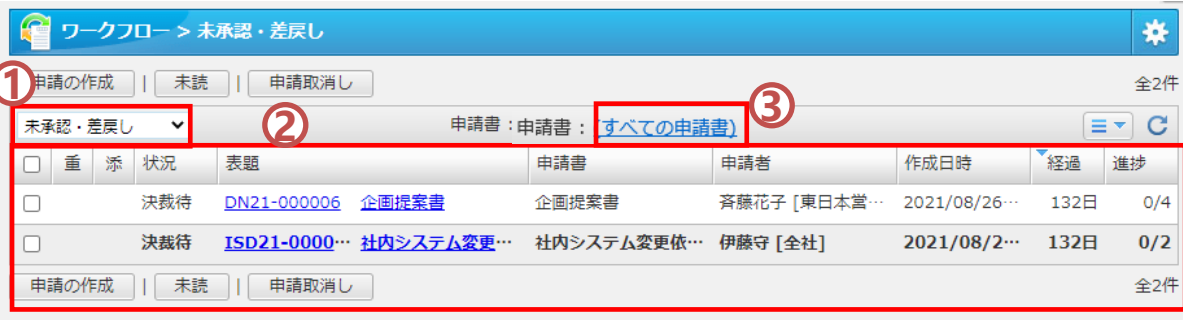

# 2.申請を出す(**1/2** )

ポータル画面の「ワークフロー」をクリックする と、ワークフロー機能の画面に移動します。

[申請書の作成]をクリックします。

『選択』をクリックすると、申請書が表示されるので、 申請する内容の申請書をクリックします。 確認画面が表示されるので、[はい]をクリックする と、申請書の名前や、内容が表示されます。 ※申請書のカテゴリー分けは管理者にて事前設 <mark>1</mark>)申請書を選ぶ<br>『選択』をクリックすると、申請書が表示されるので、<br>申請する内容の申請書をクリックします。<br>確認画面が表示されるので、[はい]をクリックする<br>と、申請書の名前や、内容が表示されます。<br>※申請書の名前や、内容が表示されます。<br>※申請書のカテゴリー分けは管理者にて事前設<br>定が必要です。 1)申請書を選ぶ<br>『選択』をクリックすると、申請書をクリックするので、<br>申請する内容の申請書をのないため<br>法申請書の名前や、内容があるので、「は<br>法申請書の分子ゴリー分けは管理<br>法申請書のカテゴリー分けは管理<br><br>定じてする。 このですが、申請書の<br>お要です。 インプリークを考資料などです。<br>インパンプリーンの考資料などです。<br><br>インパンプリーンの部署に所属して、<br><br>(**京通知メール」と**を考資料など<br><br>(テア通知メール」と、タイミング<br>

### 申請内容を記入する

申請書の各項目について、申請内容を記入します。 **<sup>2</sup>**

### 「添付ファイル]

申請内容を補足する参考資料などを添付できます。 「完了通知メール]

最終決裁者が決裁したタイミングで作成者に通知 メールが送信されます。

### [申請組織]

兼任などで複数の部署に所属している場合に、ど の部署として申請を出すのかを選びます。 所属組織階層を用いた経路を作成している場合に、 申請組織に基づいた経路が自動生成されます。 →所属組織階層

※管理者側の設定により、書式、申請経路、文書

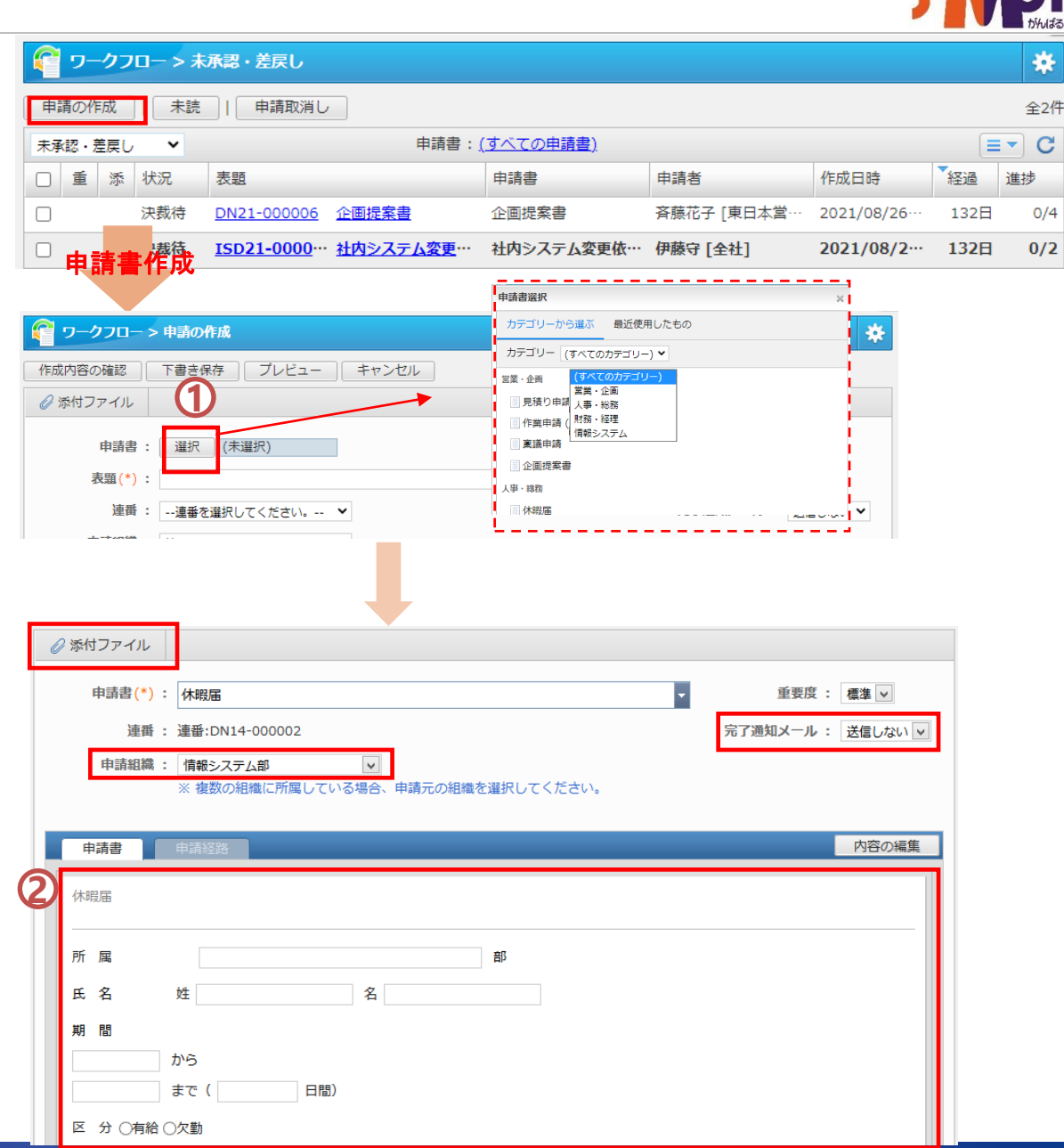

Copyright (C) 2023 Rismon Business Portal Co., Ltd. All Rights Reserved.

# 2.申請を出す(**2/2**)

**3** 申請経路を確認・設定する

[申請経路]をクリックします。

### おすすめ

[A:あらかじめ申請書に経路が設定されている場合] 役職者や担当部署に、どの順番で申請が回るかが 表示されます。経路の編集は不要です。

### おすすめ

### [B:経路のひな形から選ぶ場合]

[内容の編集]をクリックし、[複写する申請経路]欄の [選択]をクリックします。 経路が一覧表示されるので、経路をチェックして[OK] をクリックします。

### [C:自分で経路を設定する場合]

[内容の編集]をクリックすると、経路の編集画面が表 示されます。

※経路を編集する場合は、P11の「申請経路を設定 する」をご確認下さい。

管理者設定で、経路の編集が許可されていな い場合、経路をひな形から選んだり、自分で経 路を編集することはできません。

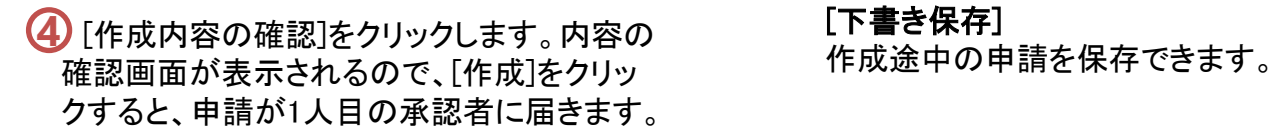

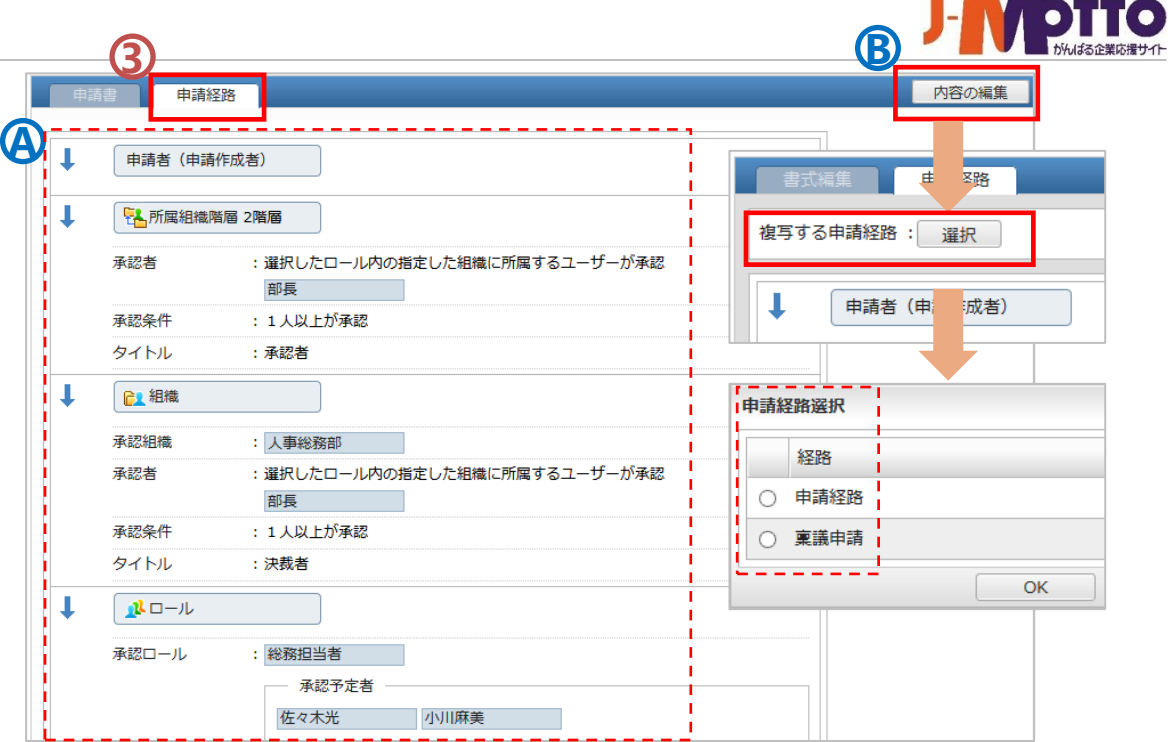

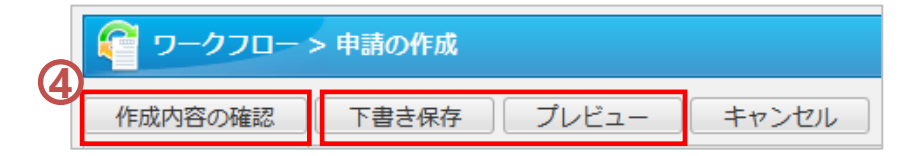

[プレビュー]

プレビューをクリックすると、申請内容と、実際の承認経路を確認できます。

### [下書き保存]

### 3.自分に届いた申請の新着表示について

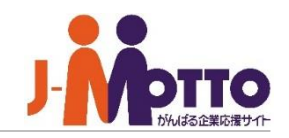

新着または未確認の申請書がポータルの ワークフローのコンテンツ内に表示され、 タイトルをクリックすると該当の申請書を詳細を 確認できます。 **1**

新着の申請書があると、画面上部に表示 **2** されます。上部バーをクリックすると、申請日時、 タイトルを確認できます。 お知らせをクリックすると、ワークフローの画面 に移動します。

メニュー内の「ワークフロー」をクリックする **3** と、ワークフローの画面に移り、自分宛に届い た申請書が表示されます。

該当の申請書の表題をクリックすると詳細を確 認でき、決裁処理を行えます。

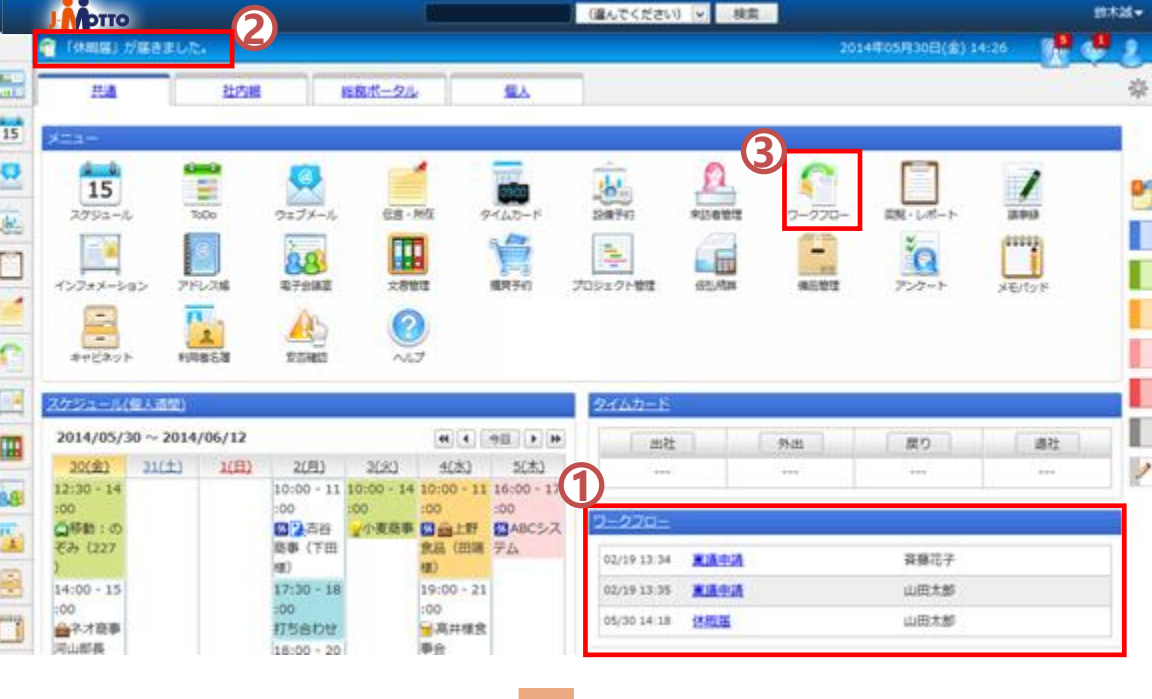

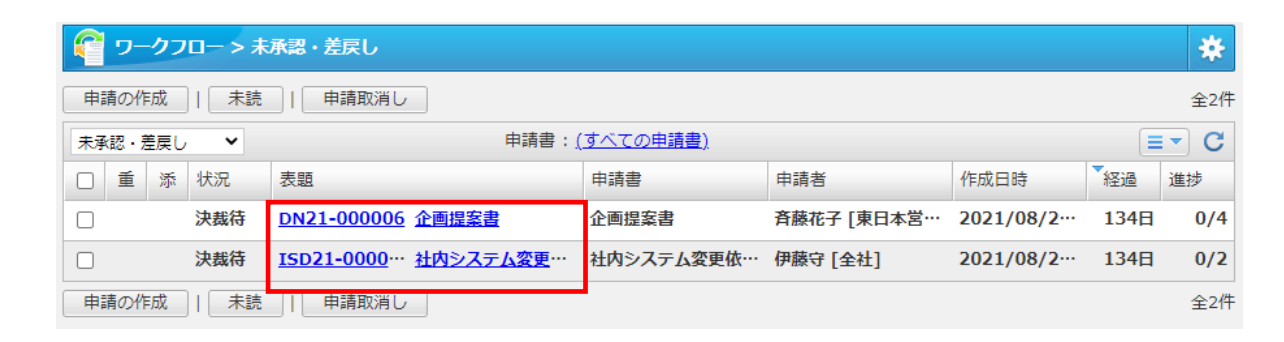

### 4.申請の承認・決裁を行う ① **–**基本操作

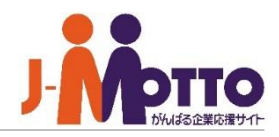

他の利用者から届いた申請を処理(承認または 否認、差し戻し)します。

申請を承認する場合は[承認]ボタンを、 否認する場合は[否認]ボタンを、 差し戻しの場合は[差戻]ボタンをクリックします。 また、同時にコメントも残せます。

※自分が承認者の場合、[承認]ボタン、 決裁者の場合は「決裁」ボタン、 確認者の場合は「確認」ボタンが表示されます。

※確認者の場合、経路の設定にて否認/差戻の処 理が禁止されている場合がございます。 その場合、[否認][差戻]ボタンは表示されません。

[承認]をクリックすると、自分の次のステップの承認 者に申請書が送信されます。

[否認]をクリックすると、申請を却下します。 ※差し戻しは行われません。

[差戻]をクリックすると、申請書を申請者またはひと つ前の決裁者に差し戻されます。

自分自身が最終決裁者の場合は、承認を行うと、 その申請書は完了となります。

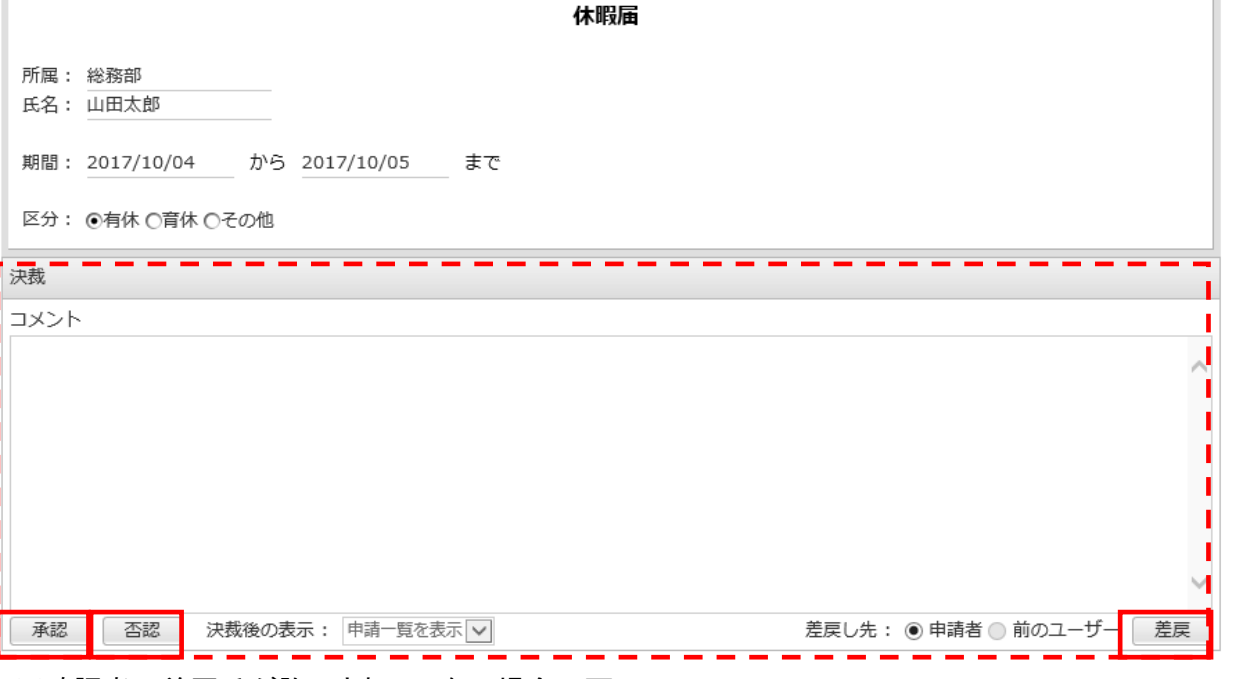

#### ※確認者に差戻氏が許可されていない場合の画面

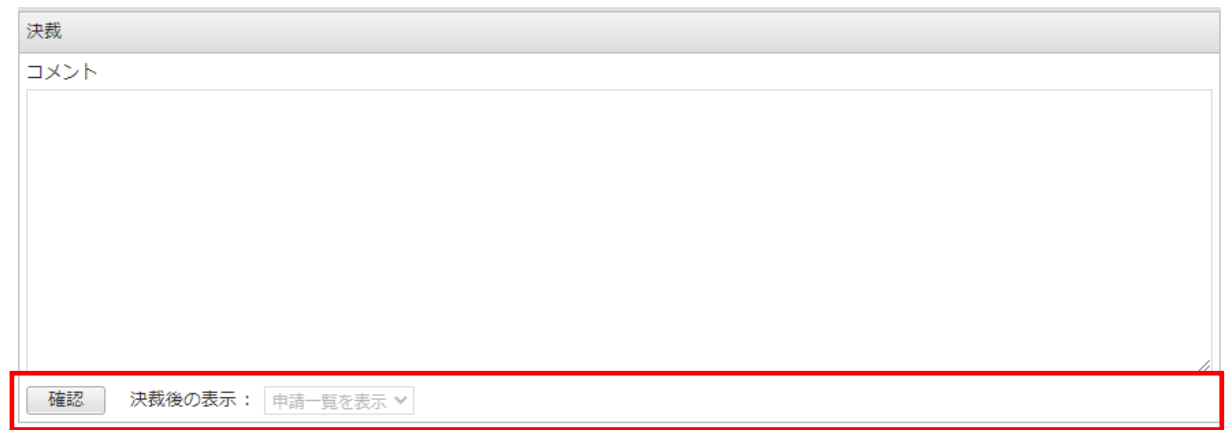

### **4**.申請の承認・決裁を行う② **–**引上げ承認を行う

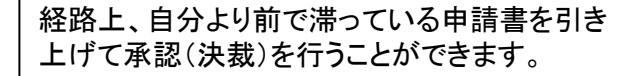

### ※引き上げ承認は、管理者から許可されている場合のみ。

左上の申請一覧切替から「承認予定」予定を選択。 **1** ※承認予定はこれから自分に送信されてくる申請を事前 に確認できる機能となります。

引上げ承認したい申請を開き、通常通り決裁作業を行 います。 **2**

※飛ばされたユーザーには、ネオツイにその旨が通知さ れます。

※飛ばされたユーザーの決裁履歴には「未確認」と表示、 さらに、承認印欄は空白で表示されます。

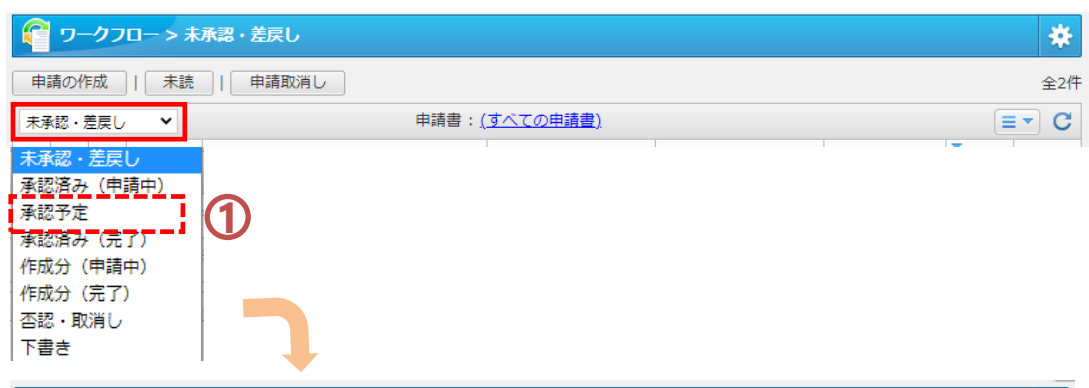

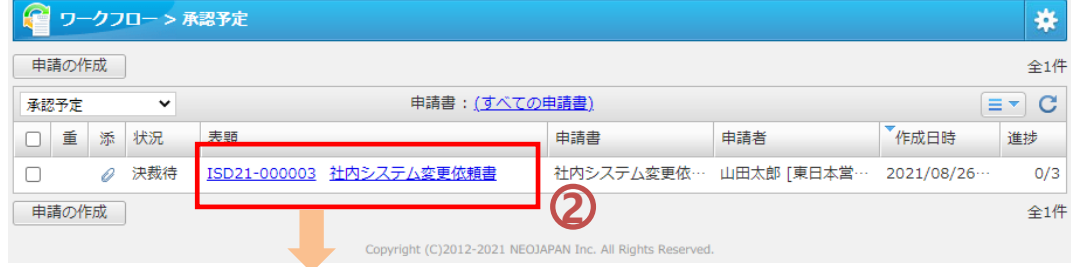

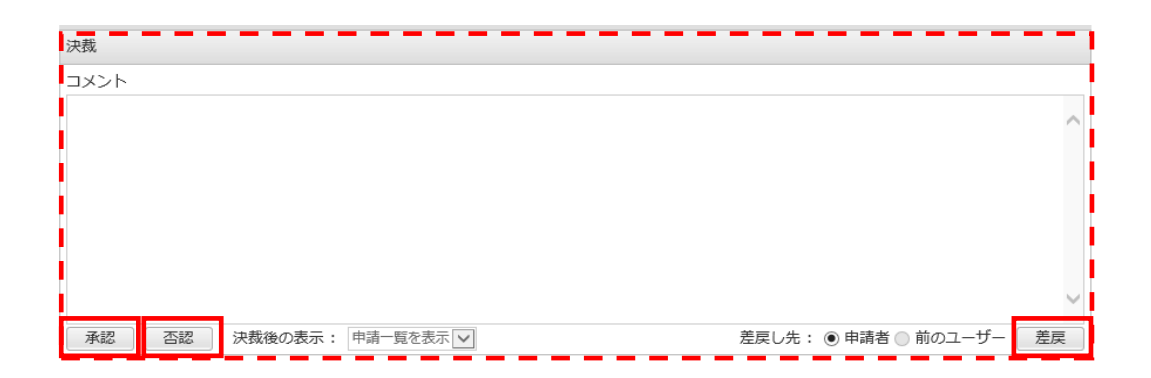

# **4**.申請の承認・決裁を行う③ **–**経路変更を行う

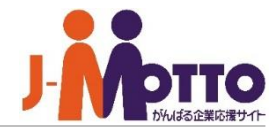

決裁者が途中で申請経路を変更することができ ます。

### ※経路の変更は管理者側で許可している場合のみ。

受け取った申請を開き、上部又は下部にある[申請経路 の変更]ボタンを押下すると、自分以降の経路を任意に 変更することができます。

【注意】 経路を変更した後の申請を「複写して作成」した場合は 変更後の経路で複写作成されてしまいます。

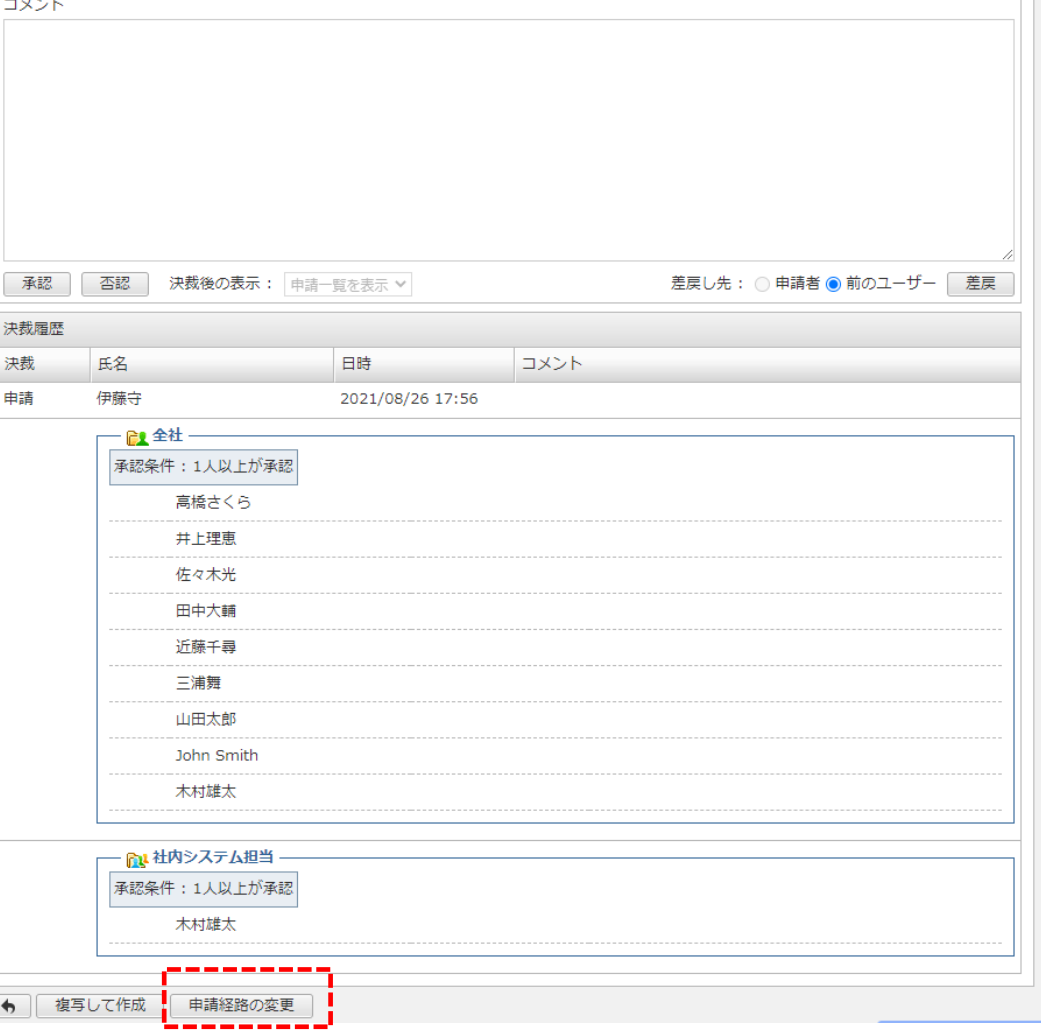

### **4**.申請の承認・決裁を行う④ **–**決裁時にファイル添付する

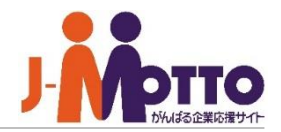

決裁者が途中で申請にファイル添付することが できます。

※ファイル添付操作は管理者側で許可している場合の み。

受け取った申請を開き、上部ある[添付ファイル]ボタ ンを押下すると、申請にファイルを添付することがで きます。

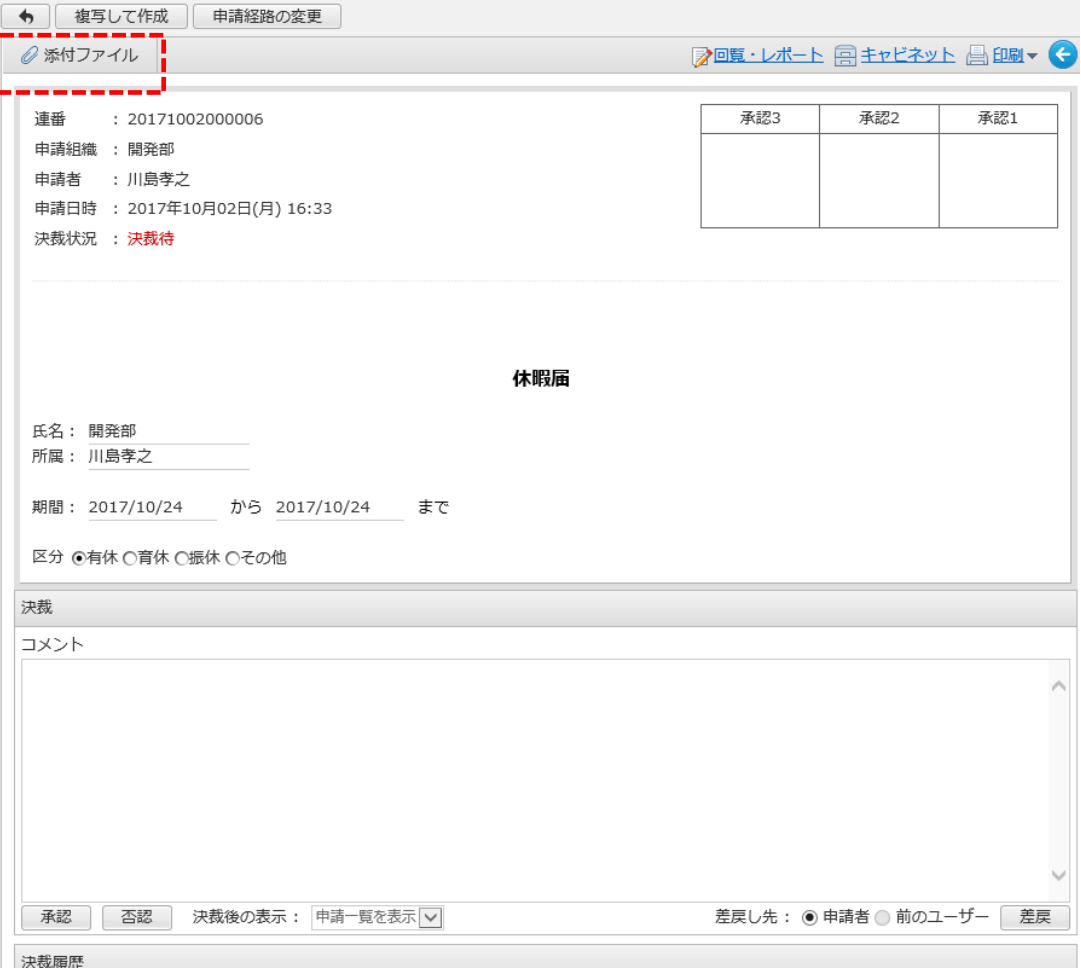

# 5.差し戻された申請を再度申請する

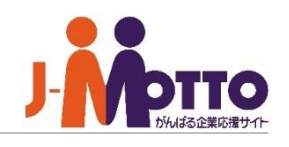

 $\equiv \leftarrow$  C

進捗

 $0/4$ 

 $0/2$ 

 $0/3$ 

全3件

₩

経過

決裁処理で否認され、申請者まで戻された 場合の申請書の再申請方法となります。

**1** 決裁者から否認され差し戻された場合、 日本 ポータルのワークフローコンテンツにて新着 表示されます。

また、ワークフロー画面の「未確認」一覧にも 表示され、「状況」欄に"差戻し"と表示されま す。

申請先ユーザーの決裁時にコメントを残 している場合にコメントを確認できます。 **2**

[再申請]をクリックすると再申請画面が 表示されるので、決裁者に指摘された箇所を 修正して再申請を行います。 **3**

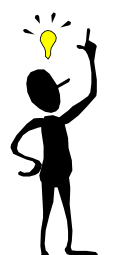

再申請が行われた申請は、申請書を開くと 「過去の申請内容」欄が表示され、否認され た申請内容を閲覧することができます。

**2**

差戻し

備考

決裁履歴

氏名

山田太郎

2.東日本営業部

差戻し 鈴木誠

承認条件:全員が承認

مشارات متقديد ألل معدن

表題

 $\ddot{ }$ 

添 状況

未承認・差戻し

П. 重

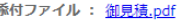

過去の申請内容: 1回目(2022年01月07日(金) 17:05 申請) 決裁

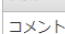

DN21-000006 企画提案書 企画提案書 斉藤花子 [東日本営…  $\Box$ 決裁待 2021/08/26 134日 決裁待 ISD21-0000… 社内システム変更… 社内システム変更依… 伊藤守 [全社] 2021/08/2… 134日 差戻し DN22-000007 粟議申請 栗議申請 山田太郎 [東日本営… 01/07 17:05 0日 申請の作成 || 未読 || 申請取消し **3** ワークフロー > 申請の詳細 ← 複写して作成 再申請 申請取消し | 削除 ■ 回覧・レポート 国キャビネット 日 印刷▼ 承認1 連番 : DN22-000007 確認3 決裁2 申請組織 : 東日本営業部 (薫) : 山田太郎 由諸者 東日本営業部 申請日時 : 2022年01月07日(金) 17:05  $(01/07)$ 決裁状況 : 差戻し 稟議申請 東議由諸書 所属 東日本営業部 起案内容説明・詳細説明 OSサポート切れに伴うノートPCの購入 時期(購入希望時期・採用時期等) 2021/09/15 業者 根尾物産 ※左枠に該当しない場合、下記に記入すること 金額 98000 円

日時

01/07 17:05

01/07 17:05

申請書: (すべての申請書)

申請書

申請者

作成日時

見積書を添付してください。

コメント

# 6.申請経路を設定する①

申請を出す際に、決裁処理を行う申請経路 を指定できます。また、予め用意された経 路を選択して使用することもできます。

管理者設定で、経路の編集が許可されてい ない場合、経路の設定は行えません。

部品を並べて経路を作成します。部品を移 動する際は、画面右側の部品をマウスでド ラッグし、左側の経路画面にドロップします。 **1**

### [複写する申請経路]

管理者があらかじめ作成した経路の中から選 ぶことができます。

「営業部休暇申請用」など、申請内容に当て はまる経路がある場合は、こちらを使用する ことをお勧めします。

### [ユーザー]

経路に任意の承認者を1人追加できます。

### [申請者]

申請者自身を経路に追加できます。

[承認グループ] 複数のメンバーを、合議・協 議のグループとして経路に追加できます。

[ロール(役割)] 管理者が設定したロール (「経理担当者」「部長」など)に所属するメン バーを経路に追加できます。

### そのほかの経路部品(応用編) [組織] →P14 [所属組織階層] →P15

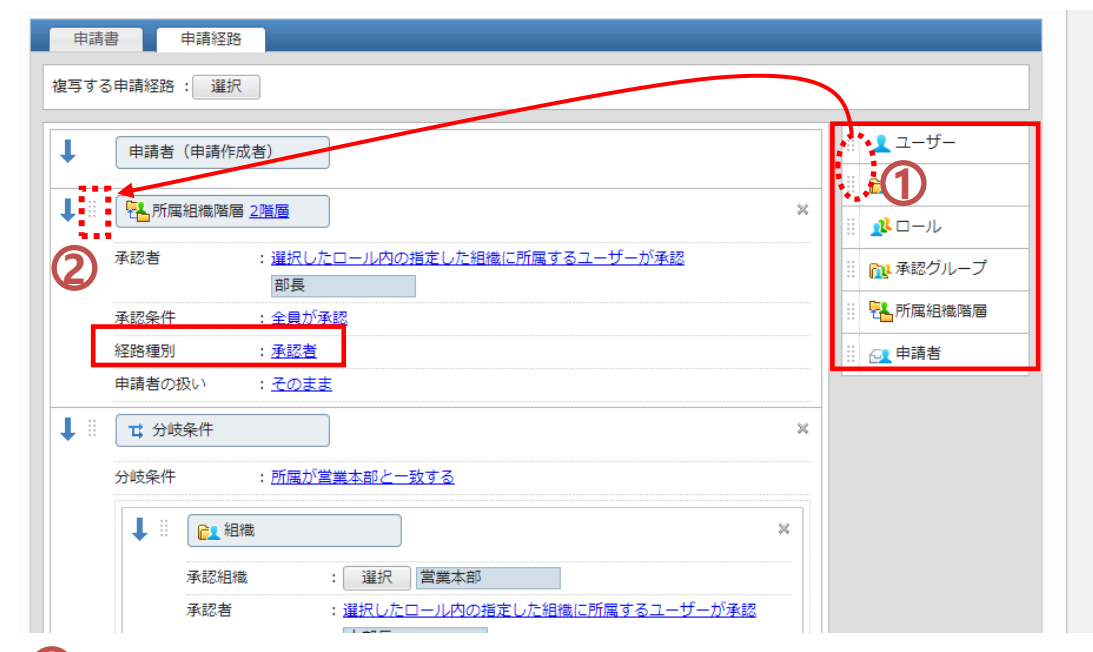

申請書の決裁欄に表示する役割を選びます。また、押印欄に表示する 決裁印の種類を選びます。決裁者の種別は「承認者/確認者/決裁者」また は、任意の文字を入力して指定できます。 **2**

【設定例】

- [承認者]…課長、部長
- [決裁者]・・・本部長、社長
- [確認者]・・・総務担当者、部内メンバーなどの申請内容を共有する相手 ※確認者は差戻し/否認処理を行えないよう設定できます。

申請書は申請経路の上から順に送付されます。上の決裁者が承認すると、 下の決裁者に申請書が届きます。

追加した経路の並び替えは、経路部品 | | | をクリックしたままドラッグ&ド ロップで移動します。

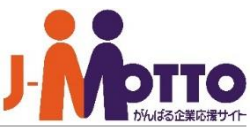

# 6.申請経路を設定する② **-** 「承認グループ」を追加する **-**

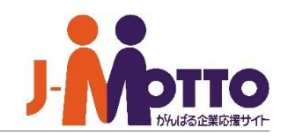

申請経路に合議・協議するためのグループ を追加できます。

- 画面右側から「承認グループ」部品をドラッ グ&ドロップで、経路一覧に追加します。 **1**
- 承認グループに追加するメンバーを選びま **2** す。メンバーは複数人指定できます。
- **3)【承認グループ名】**承認グループの名称を 入力します。(「各部部長」 など)
- 【承認条件】次の経路に進むための承認条 件を選びます。承認グループに登録したメン バーの承認が、選択した条件を満たした場合 に初めて承認となり、次の経路に進みます。 **4**
- 5 【タイトル】承認グループの決裁の種類を指 定します。(承認者・決裁者なのか、確認のみ 行う方なのか) 【設定例】→P11 ②

#### 【申請者を扱い】 **6**

経路に申請者が含まれる場合に申請者を除 外するかを設定します。

[除外する]に設定すると、例えば、A部長が申 請した場合、A部長自身は合議のメンバーか ら外れ、他のB部長~D部長の中で、半数を 超えたら承認、といった運用ができます。

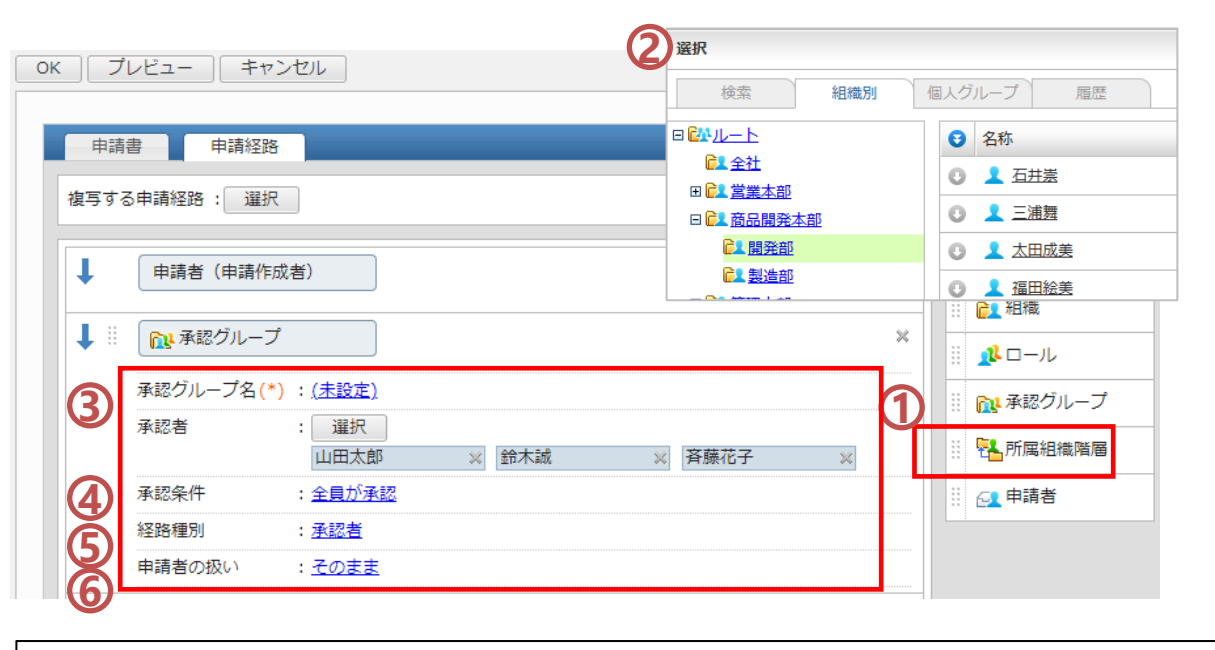

### **【承認条件の選びかた】**

(例)承認グループにメンバーを4人指定した場合、何人が承認すると次の経路に進むか。 [全員が承認]・・・4人全員が承認 [50%を超える人が承認]・・・3人が承認 [50%以上の人が承認]・・・2人が承認 [1人以上が承認]・・・1人が承認

#### **【否認条件】**

[全員が承認]以外の承認条件を選ぶと、否認条件が表示されます。[1人以上が否認したら差戻す] をチェックすると、承認者の1人が否認したらすぐ差戻すことができます。

(例)「A部長は内容の誤りに気づき否認した。しかし、B部長、C部長は承認し、過半数と なったので申請が進んでしまった。」というケースを防ぎ、A部長が否認した時点で差し戻しま す。

#### **【否認時の戻し先】**

申請書が否認され、承認条件を満たせなくなった場合に、差し戻す相手を指定します。 ※上記の例②の場合、2人が否認した時点で、ひとつ前の経路や申請者に差し戻されます。

# 6.申請経路を設定する③ **-** 「ロール」(役割)を追加する **-**

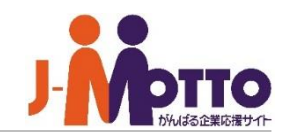

申請経路に管理者が設定したロールを追 加することができます。

- 画面右側から「ロール」部品をドラッグ&ド ロップで、経路一覧に追加します。 **1**
- 経路に追加するロールを選びます。 **2**
- 承認条件欄の「全員が承認」をクリックし、 次の経路に進むための承認条件を選びます。 【承認条件の選び方】→P12 **3**
- タイトル欄の「承認者」をクリックし、ロール **4** の決裁の種類を指定します。 【設定例】→P11 ②

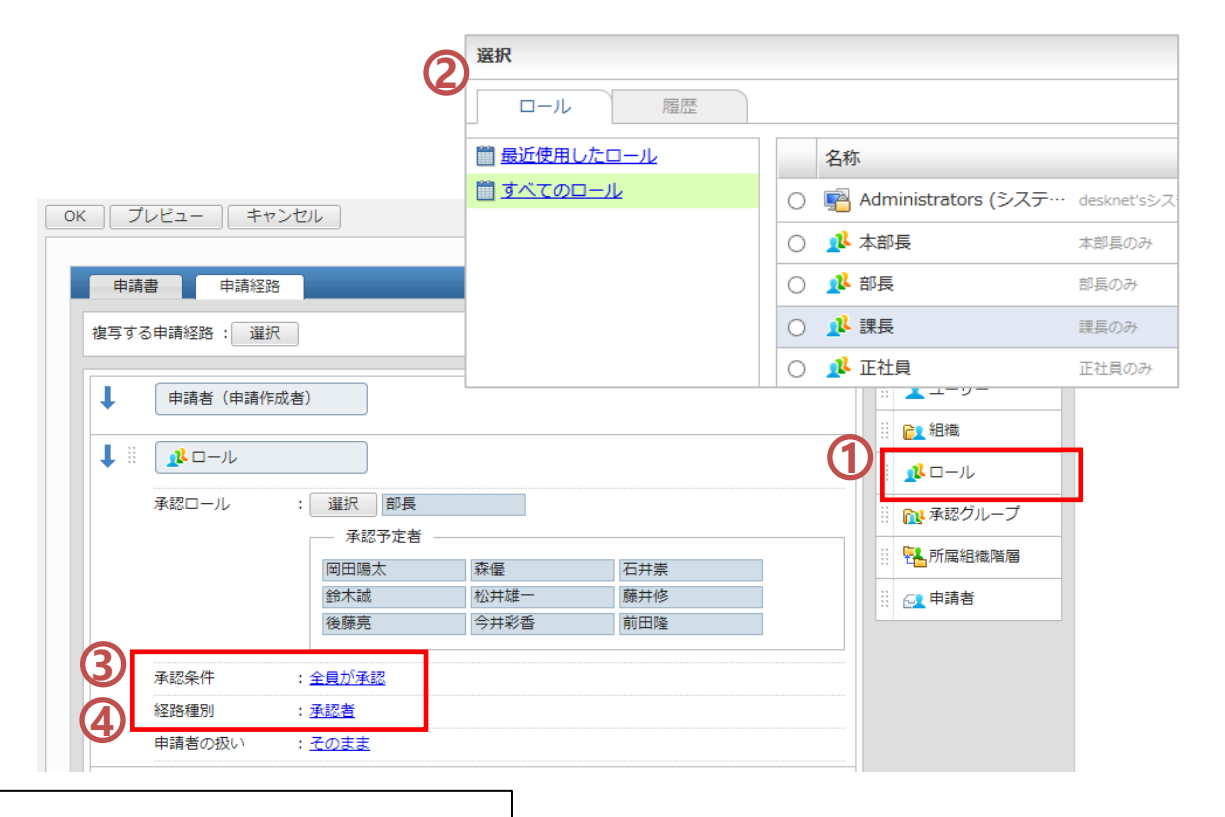

### **【ロールとは】**

人の「役割」をグループ化したものです。例えば、申請書の経路に特定の個人 名を指定すると、担当者の異動があった場合に、関連する申請書を全て書き換 える必要があります。

そこで、あらかじめ「経理担当者」などのロールを作り、経路に指定しておく と、異動の際は、ロール内のメンバーを入れ替えるだけで修正が済みます。

このように、頻繁に人の入れ替わりが想定される組織や業務において、管理の 手間を軽減できます。

# 6.申請経路を設定する④ **-** 「組織」を追加する **-**

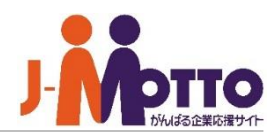

選んだ組織に所属するメンバーのうち、指 定の条件に当てはまる人を承認者として追 加できます。

- 画面右側から「組織」部品をドラッグ&ドロッ プで、経路一覧に追加します。 **1**
- 経路に追加する組織を選びます。 **2**
- <mark>3</mark>) 承認者欄の「組織に所属するユーザーが承 認 (全ユーザー)」をクリックします。
- 選んだ組織の中の誰を承認者とするかを選 **4** びます。(→右記参照)
- 承認条件と、否認の際の戻し先を選びます。 **5** 【承認条件の選び方】→P12
- **6** タイトル欄の「承認者」をクリックし、組織の の決裁の種類を指定します。 【設定例】→P11 ②

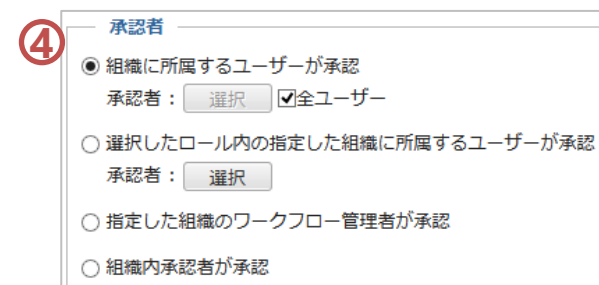

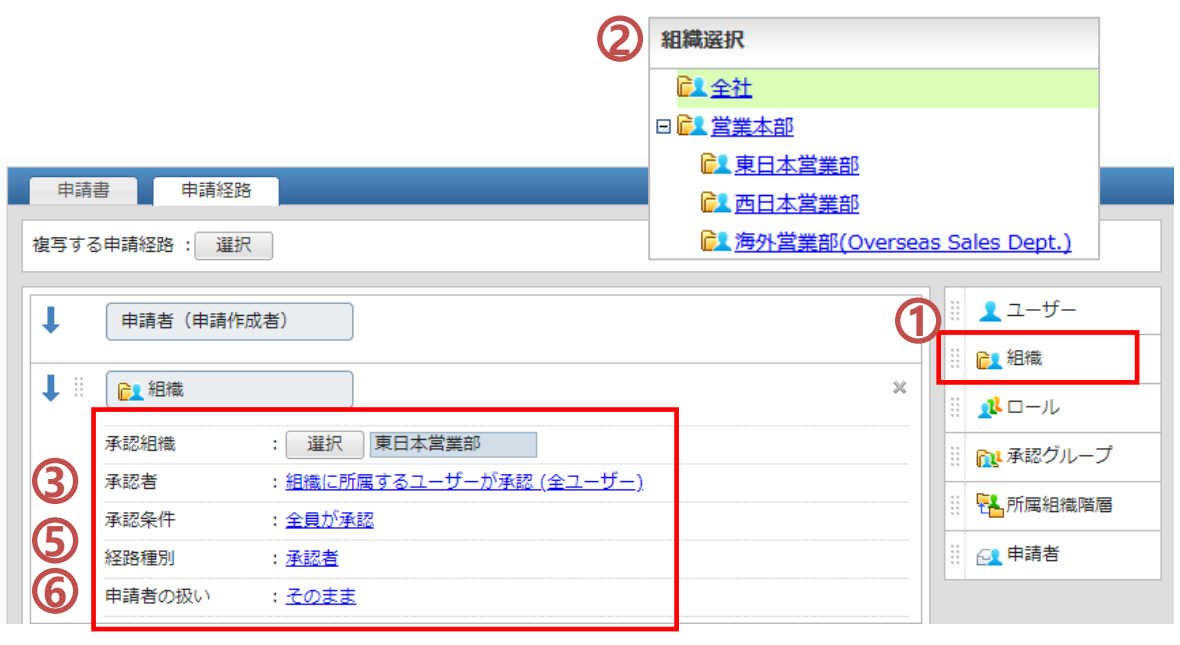

### 【承認者の選びかた】

### [組織に所属するユーザーが承認]

選んだ組織に所属するメンバー全員、または、任意のメンバーを複数名選択できます。

#### [選択したロール内の指定した組織に所属するユーザーが承認]

選んだ組織のうち、指定するロールに当てはまる人のみが承認者として自動で指定されます。 (例)組織:東営業部、ロール:部長 を指定した場合 →申請書を作成した時点の、東営業部の部長が自動で経路に指定されます。

#### [指定した組織のワークフロー管理者が承認]

組織ごとに任命されたワークフロー機能の管理者が、自動で経路に指定されます。(※システム 管理者による事前設定が必要です。)

#### [組織内承認者が承認]

A部は山田部長と鈴木課長、B部は田中部長のように、管理者があらかじめ指定した各部の決裁 者に、申請が送られます。 (※システム管理者による事前設定が必要です。)

# 6.申請経路を設定する⑤ **-** 「所属組織階層」を追加する **-**

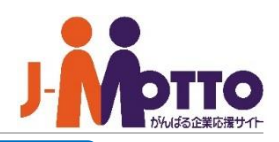

組織の階層構造に従って、申請者が所属する組織 をもとに経路が自動で設定されます。 右図の場合、3階層目の営業1課のメンバーが申請 を行うと、自分の上長である東営業部の部長に自 動で申請をあげることができます。

※事前に「組織」部品の組織選択画面等を開き、組織 の構成を確認します。

- (例)[営業本部] ・・・1階層
	- [東営業部] ・・・2階層

- [営業1課] ・・・3階層

- [西営業部] ・・・2階層
- 経路作成画面の右側から「所属組織階層」部品をド ラッグ&ドロップで、経路一覧に追加します。経路一覧 に10階層から1階層までの経路が追加されます。 **1**
- 自社の組織の階層に応じて、不要な階層の右上の ×ボタンをクリックし、削除します。上記例の場合、最 大3階層まで組織があるため、4階層から10階層を削除 します。 **2**

以下、各階層ごとに、③④⑤を設定します。

- 承認者欄の「組織内承認者が承認」をクリックし、誰 を承認者とするかを選択します。(→右記参照) **3**
- 承認条件と、否認の際の戻し先を選びます。 【承認条件の選び方】→P12 **4**

経路種別の「承認者」をクリックし、組織の決裁の種 類を指定します。 【設定例】→P11 ② **5**

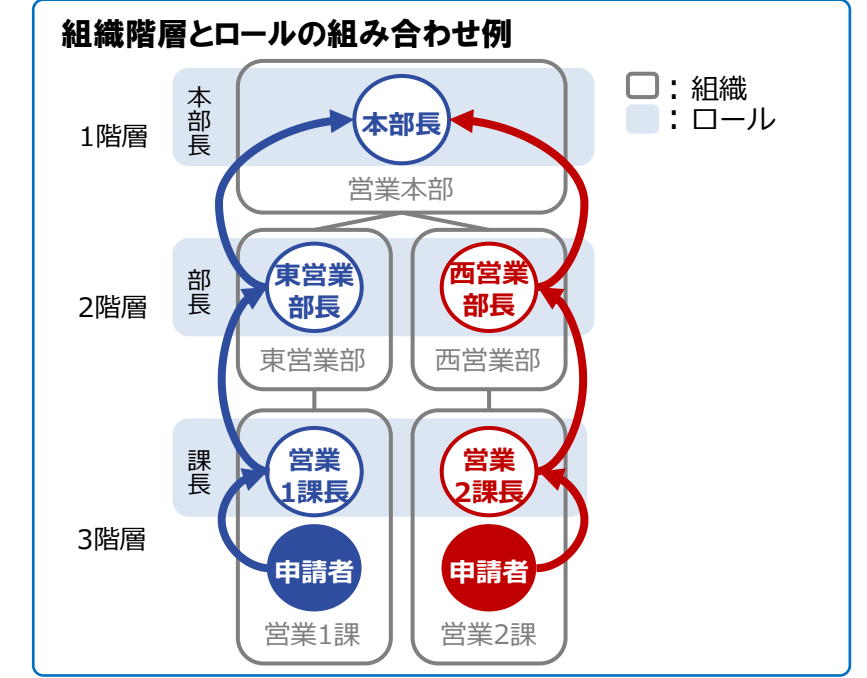

### 【承認者の選びかた】

[選択したロール内の指定した組織に所属するユーザーが承認] 指定したロールに当てはまる人のみが承認者として自動で指定されます。 (例)上図において、2階層目の組織に部長ロールを指定した場合 →営業1課のメンバーが申請すると、東営業部の部長が自動で経路に指定されます。

### [指定した組織のワークフロー管理者が承認]

組織ごとに任命されたワークフロー機能の管理者が、自動で経路に指定されます。(※システ ム管理者による事前設定が必要です。)

### [組織内承認者が承認]

A部は山田部長と鈴木課長、B部は田中部長のように、管理者があらかじめ指定した各部の決 裁者が、自動で経路に指定されます。 (※システム管理者による事前設定が必要です。)

### [組織に所属するすべてのユーザーが承認]

選んだ組織に所属するメンバー全員が、自動で経路に指定されます。

Copyright (C) 2023 Rismon Business Portal Co.,Ltd. All Rights Reserved. GW-2023-03-EDT17 COPYright (C) 2023-03-EDT17

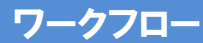

# **7**.不在処理設定を行う

出張等で不在時に申請を受け取った際にどのよ うに処理を行うかを設定します。

他ユーザーに委任する場合や、自動承認を行う 場合は、開始日時と終了日時を設定してください。

設定した期間中に受け取った申請を不在処理す ることができます。

※こちらの設定は、各個人側で設定する機能と なり、管理者側から設定することはできません。

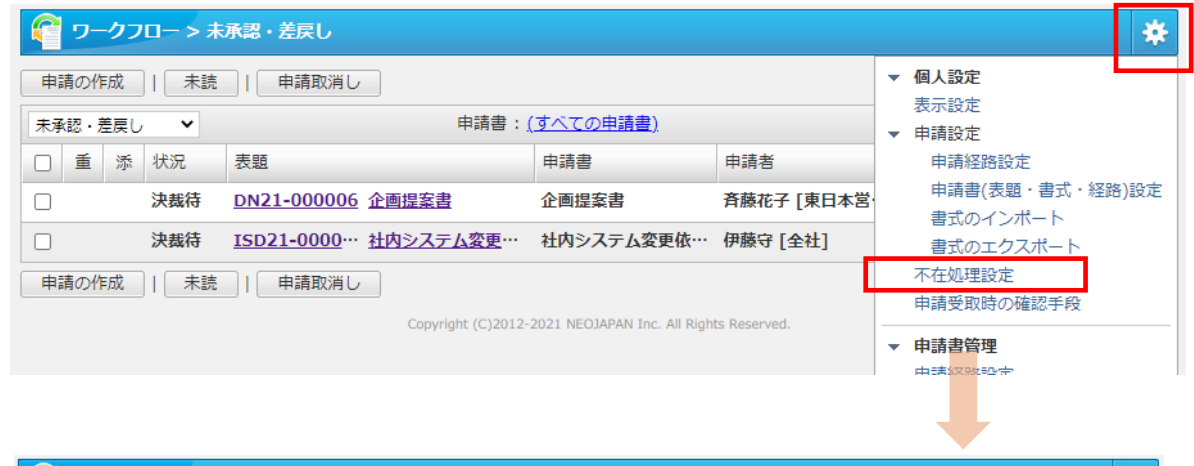

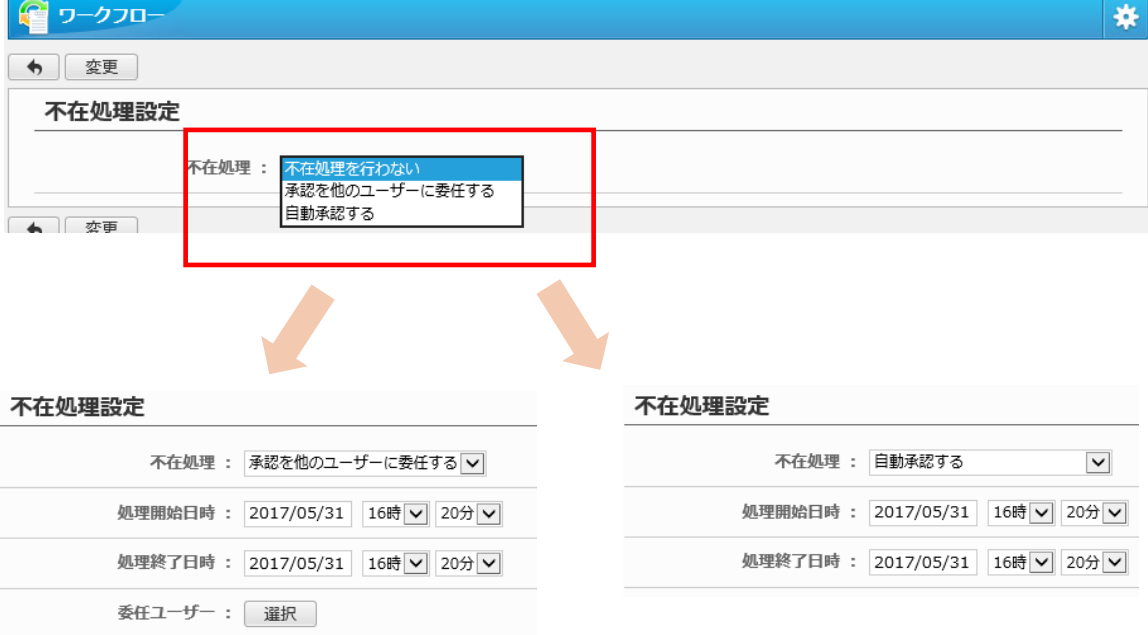